**PCSE Online** Performer List Application Guide

Version V1.1 - August 2022

Primary Care Support England

22990

Arnes County Hawling

200

**NHS England**

**Primary Care Support England**

### **Introduction**

Applications to join the Performers List is now managed through PCSE Online.

All primary care performers wishing to provide NHS primary care services are required to be on the Performers Lists for England.

This applies to all:

- **• General Practitioners**
- **• Ophthalmic Performers**
- **• Dental Performers**

All applicants wishing to join the Performers List for England need to create and submit a **Performers List Entry Application**s via PCSE Online.

This user guide is a support tool for you as an applicant and provides comprehensive information regarding the application process.

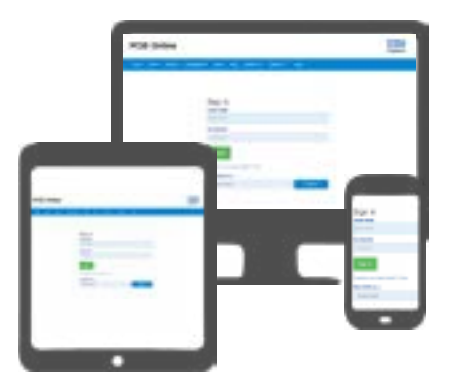

Please complete and submit your application form with mandatory supporting documents as soon as possible, to help prevent any delays in starting your role. If there are any issues with the pre-admission checks, the application process will take longer to complete.

## **Contents**

If there is a specific section in this guide that you would like to see, please **click**  one of the icons below to be taken straight to that section.

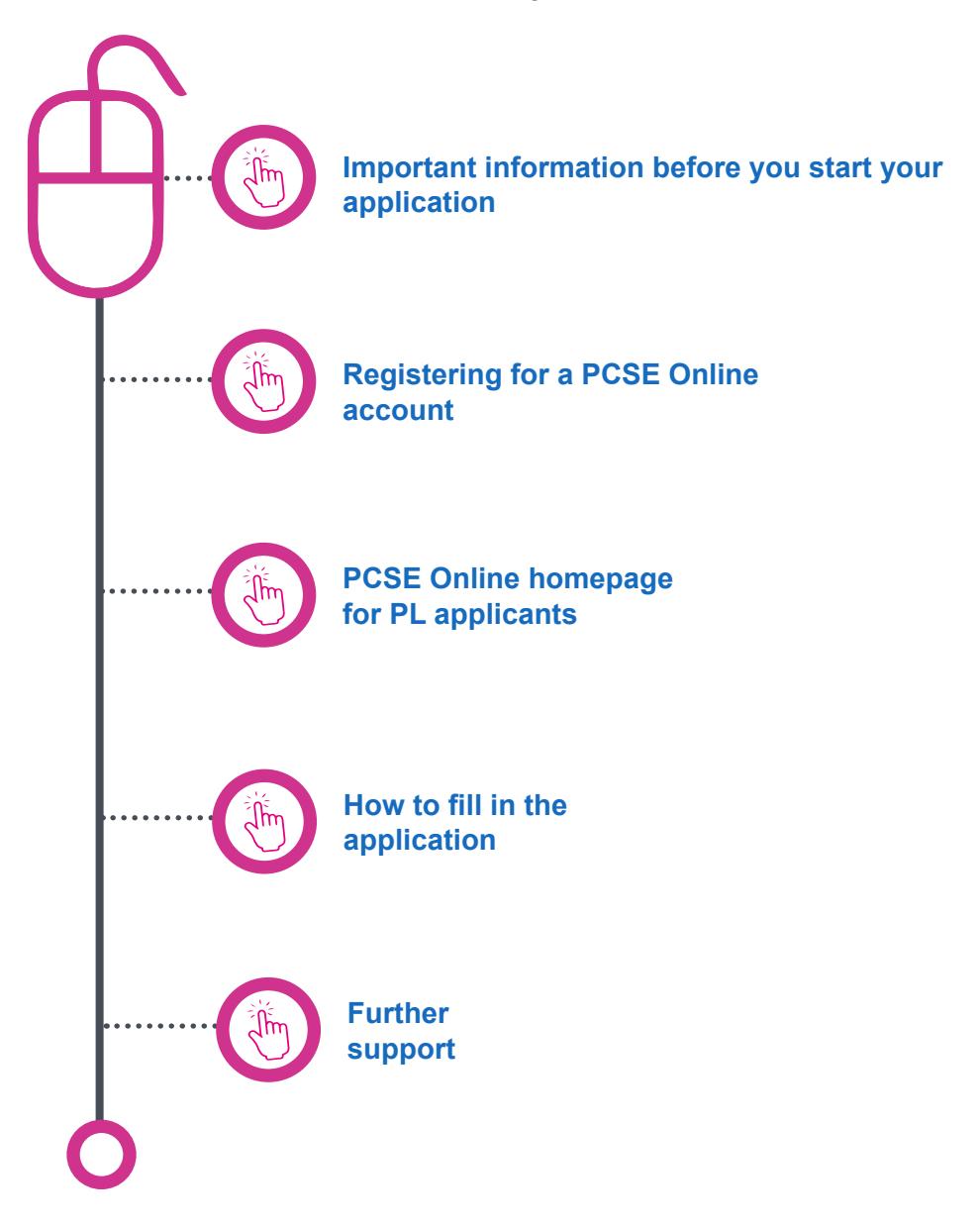

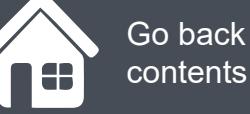

Go back to the contents page

Section 1 **Important information before you start your application**

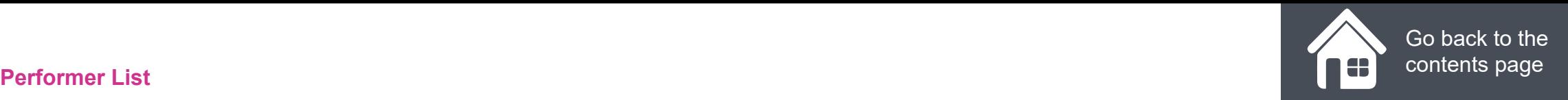

## **Important information before you start your application**

During the application process, you will need to upload a number of documents to support your application.

**Click** on the squares below to check each document off before you submit your application:

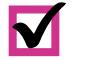

Photo ID

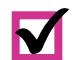

Scanned copy of signature

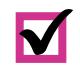

 $\overline{\mathbf{M}}$ 

- Graduation Certificate
- Last appraisal (if required not required for Foundation dentist or pre-reg optoms)

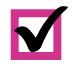

Basic life support certificate

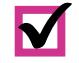

Child safeguarding

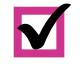

M

 $\blacksquare$ 

 $\overline{\mathbf{M}}$ 

Adult safeguarding

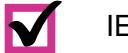

- IELTS (if required)
- Police check (if resided/worked abroad in last 5 years)
- The following documents are also required, but these can be supplied after the application is submitted:

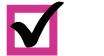

DBS certificate

(Please note that the name on the DBS certificate needs to match the name on the photo ID)

Indemnity Certificate

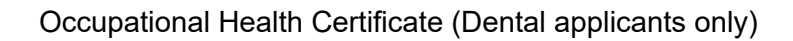

#### **Hints And Tips For Submitting Your Performer List Application Through PCSE Online** 7m 42s

Click on the **Play** button below to see a webinar covering the application process

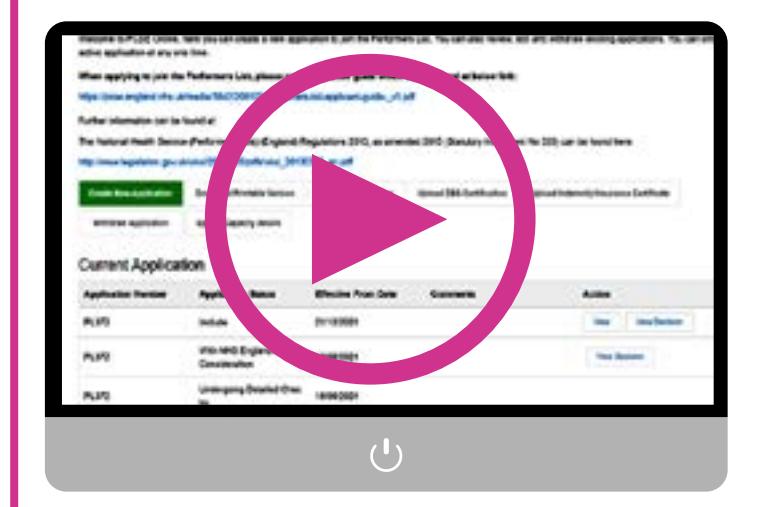

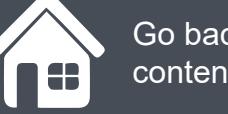

Go back to the contents page

### Section 2 **Registering for a PCSE Online account**

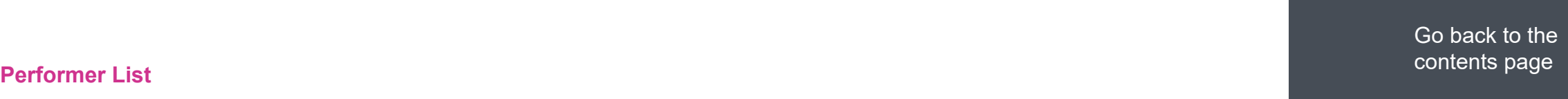

## **Registering for a PCSE Online account**

Applicants to the Performers List for England need to register for PCSE Online to gain access to the online application form they need to complete and submit.

To register for PCSE Online you need to:

- **• Visit https://secure.pcse.england. nhs.uk**
- **• Select Register as a Performers List Applicant from the drop down menu and click Register**

A pop up message will appear reminding you to use your existing credentials to Log in if you already have a PCSE Online account, Proceed if not.

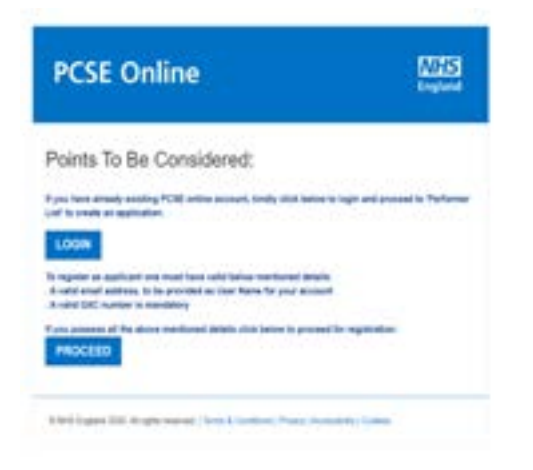

Click Proceed to be taken to the applicant registration Screen

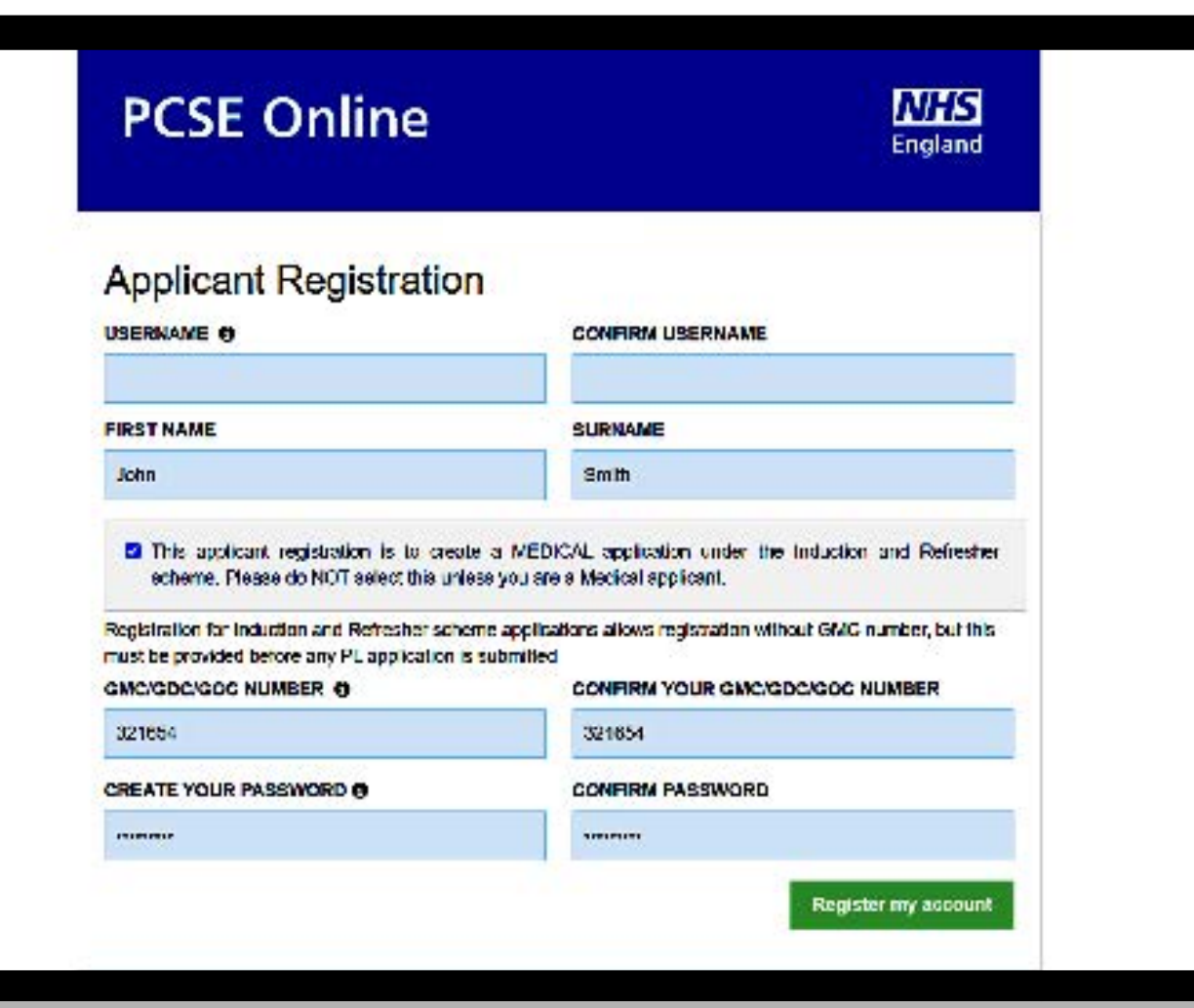

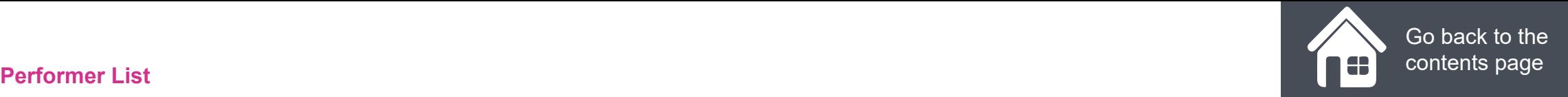

### **Applying to the Performer List if you already have a PCSE Online account**

If you already have a PCSE Online account and wish to submit an application to the Performer list, you need to:

- **• Visit https://secure.pcse.england. nhs.uk**
- **• Log in using your existing credentials**
- **• Click the Performer List button on your PCSE Online home page**
- **• Complete the applicant registration page**

**Click on the magnifying glass icon to see more information:**

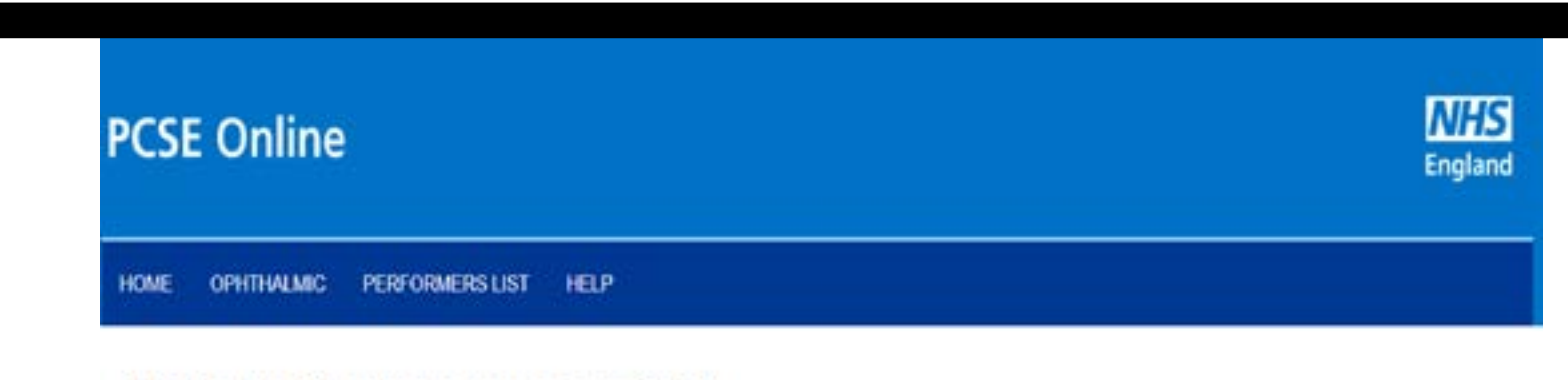

### Hello Testing Forsevenzeroeight,

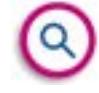

Welcome back to the PCSE portal. Select the service you require from the navigation bar above or from the summary panels below. And remember we're here to help.

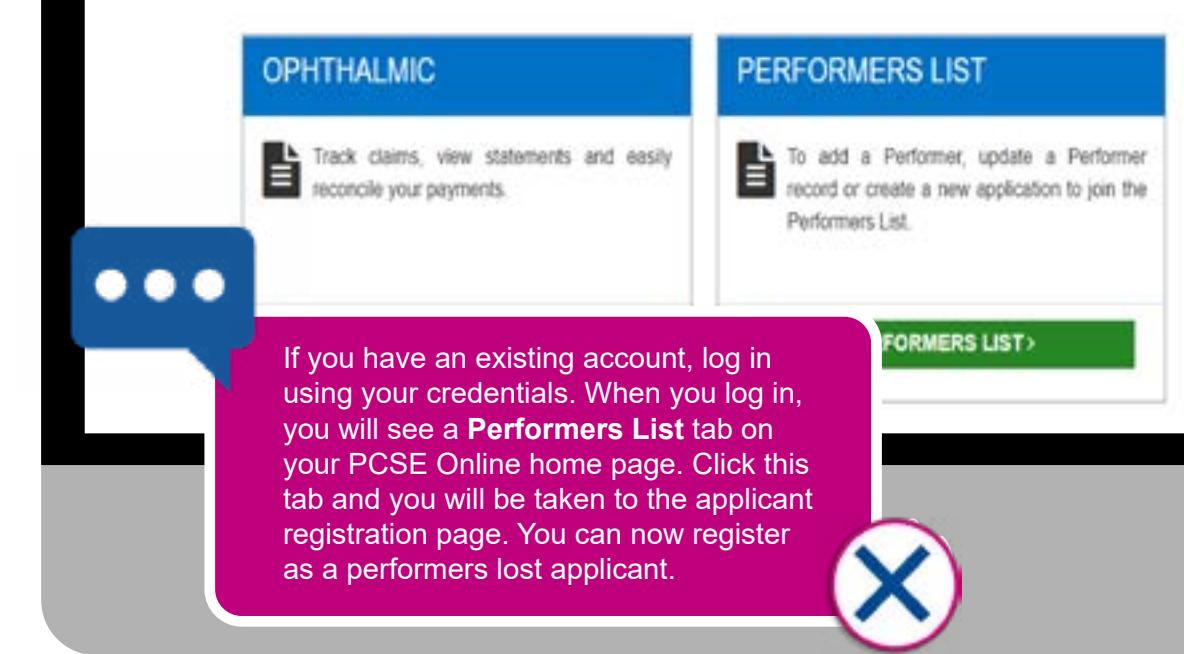

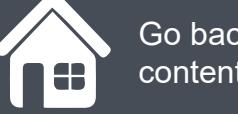

Go back to the contents page

Section 3 **PCSE Online homepage for PL applicants**

## **PCSE Online homepage for PL applicants**

Once you have set up your PCSE Online account, you will have access to a personal home page.

From here you can:

- **• Track the progress of any submitted forms**
- **• Withdraw an application**
- **• Download and print your completed application**
- **• Upload your DBS certificate as this may not have been available to you during the application submission**
- **• Update your contact details**
- **• Update your GOC number (Pre-Registration Optometrists Only)**

w acceration to ior active application at any one time.

#### When applying to join the Performers List, please use the detailed guide which can be found at below link:

https://pcse.england.nhs.uk/media/1842/200102-performers-list-applicant-guide- v1.pdf

Further information can be found at:

The National Health Service (Performers Lists) (England) Regulations 2013, as amended 2015 (Statutory Instrument No 335) can be found here:

http://www.legislation.gov.uk/uksi/2013/335/pdfs/uksi\_20130335\_en.pdf

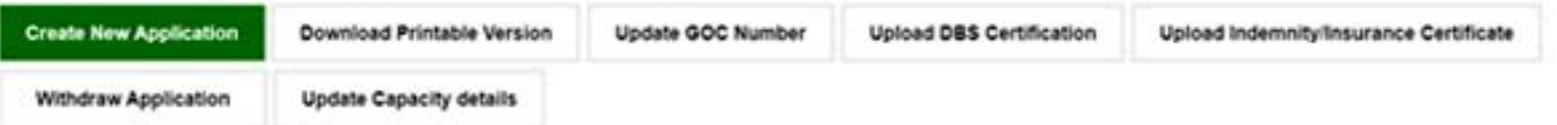

### **Current Application**

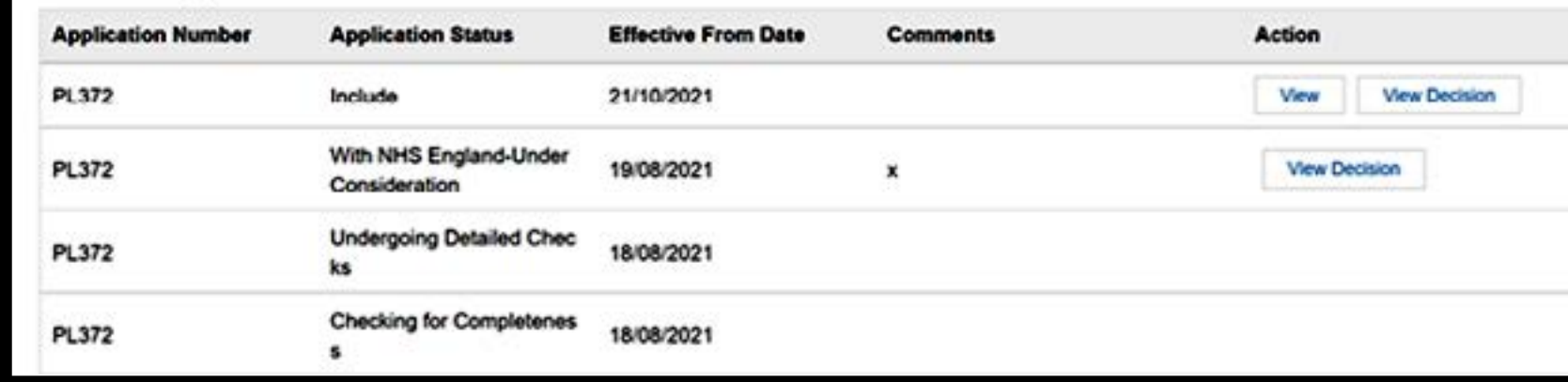

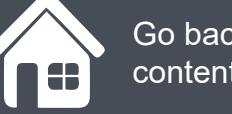

Go back to the contents page

### Section 4 **How to fill in the application**

### **Section 1 - Personal details**

Once you have created a PCSE online account, from your homepage you need to click on the Create a new application button.

The first page of the application is the Personal Details section.

Here you will need to enter your:

- **• Title**
- **• First name, surname and your previous surname (if applicable)**
- **• Date of birth**
- **• Gender**
- **• Residential address**
- **• GMC/GDC/GOC address**
- **• National Insurance number**
- **• Contact telephone number/ Alternative telephone number**

**Click on the magnifying glass icon to see more information:**

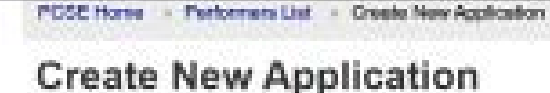

#### 1 - Personal Details ۵ 2 - Employment History O 3 - Referees 4 - Capacity 5 - Indemnity / Insurance Details e 6 - ID Check Documentation c 7 - Proposed Employment ø 8 - Student / Trainee Info O  $\bullet$ 9 - Professional Qualifications 10 - Professional Details c 11 - Appraisal History e 12 - Training Details e O 13 - Communication Skills

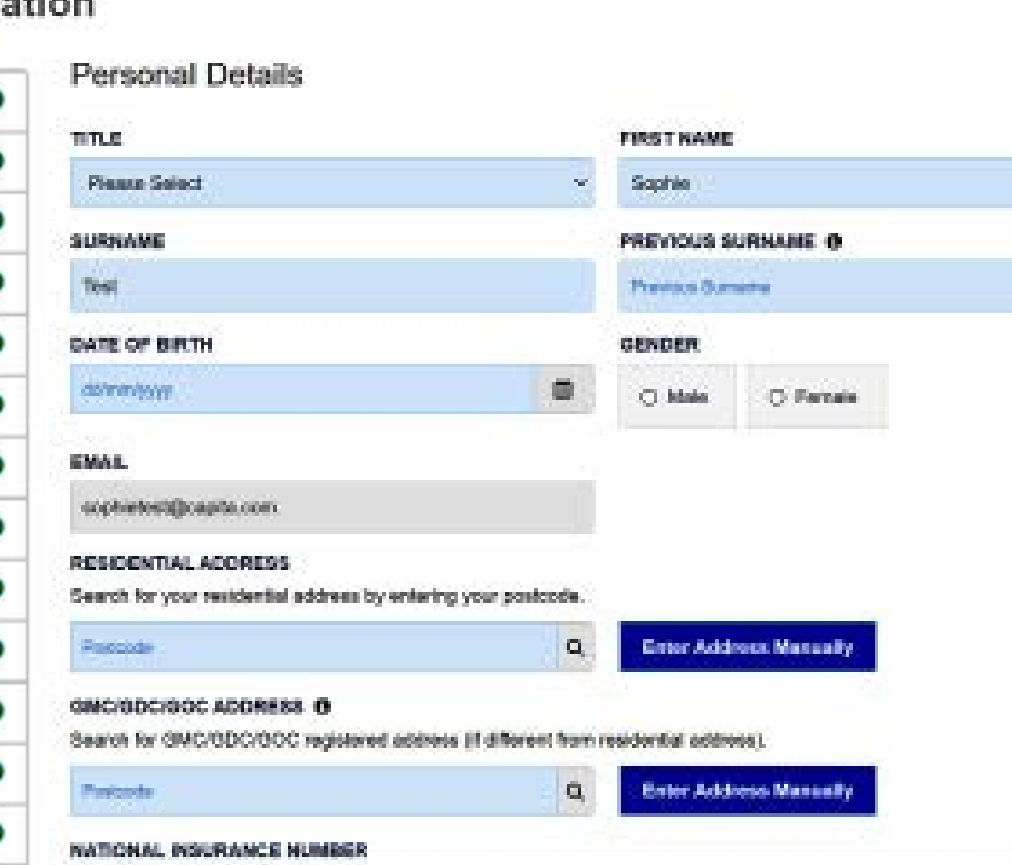

## **Section 2 - Employment history**

In this section you will need to upload your CV.

- **• Click the browse button**
- **• Select the CV file you wish to attach**
- **• Then click the upload icon (highlighted)**

The uploaded CV will appear on the screen. A 'Delete' button will be next to it. To replace a document you have already uploaded, click on 'Delete' and upload a new CV as necessary.

When you have uploaded your CV successfully, you will need to add your employment history, creating a record for each role or break in employment you have had.

To do this, click on '**Add New Employment History Record**'.

**Please note:** you do not need to include an employment record for current roles. You will be prompted for this information in Section 7 – Proposed Employment

**Click on the magnifying glass icon to see more information:**

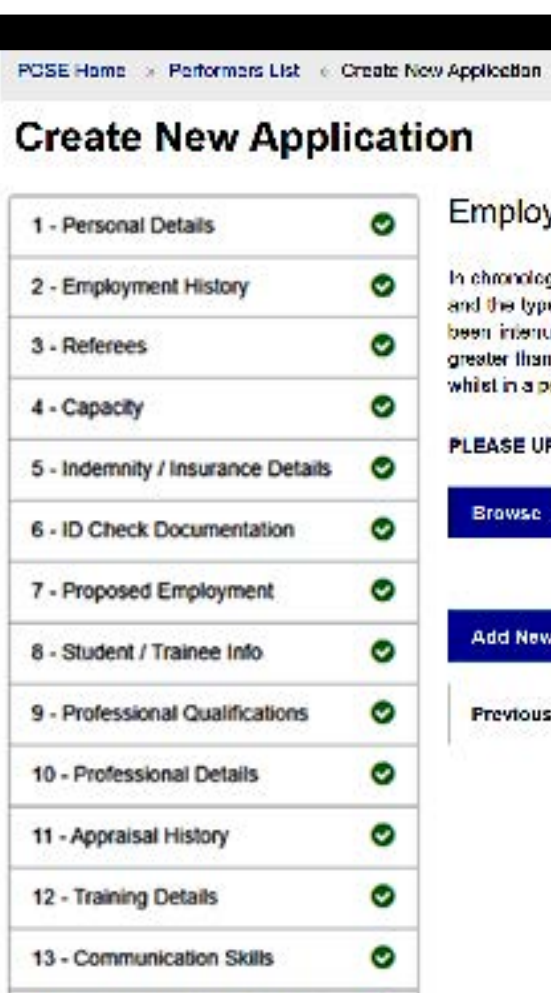

If you do not click the upload button after attaching your document to the application, the document will not be submitted as part of the application.

vment Histo

pleal order, please list all of your professional experience. For Locum work please indicate the period of Locum work. e of work underleken for the most recent appointment only. Please also indicate where a period of Locum work heel gled by a pennanent or eemi-permanent post. Please provide an explanation of any appointment gaps which are 14 days and mark them as an employment gap. Leave of absence for matters such as maternity leave or study leave ermanent post do not need to be listed.

PLOAD AN UP TO DATE CURRICULUM VITAE IN SUPPORT OF YOUR APPLICATION

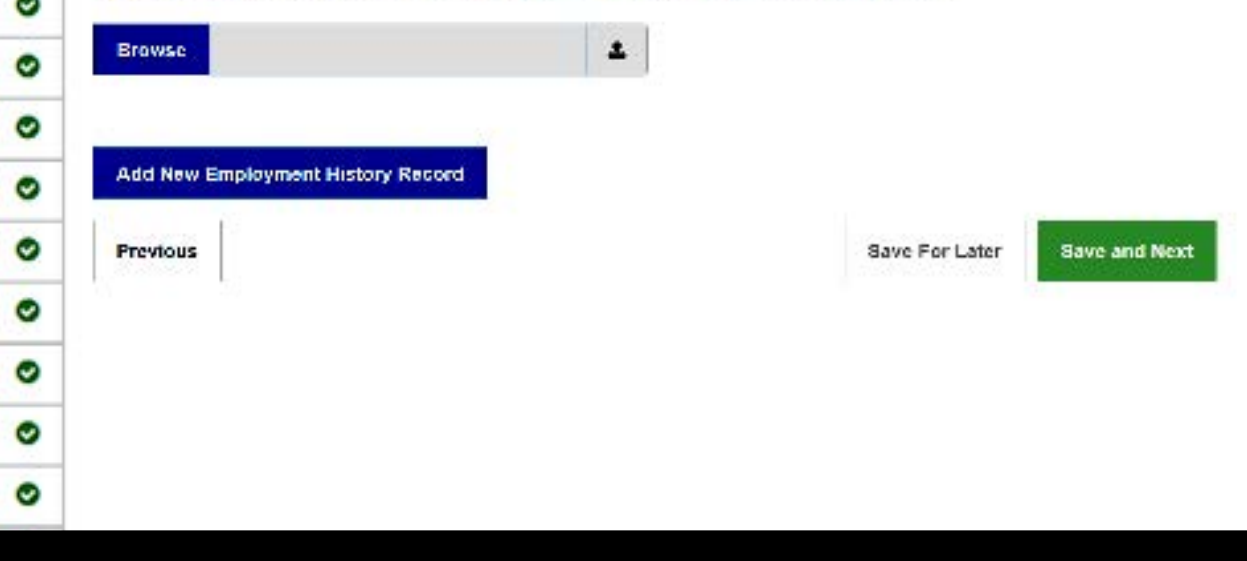

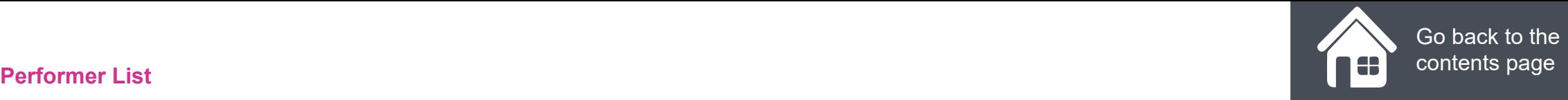

### **Section 3 - Referees**

In this section, You are required to enter contact details for two referees who have agreed to provide clinical references relating to two recent or current posts. If you provide details for a referee based outside the UK, they will also need to include proof of their registration.

Click on **Save & Next** to save details for Referee 1. The information will be validated and if successful, you will be able to complete details for Referee 2 in the same way.

Click on the **Save & Next** button to save details for Referee 2. The information will be validated, and if successful you will be able to proceed to Section 4 "Capacity".

**Click on the magnifying glass icon to see more information.** 

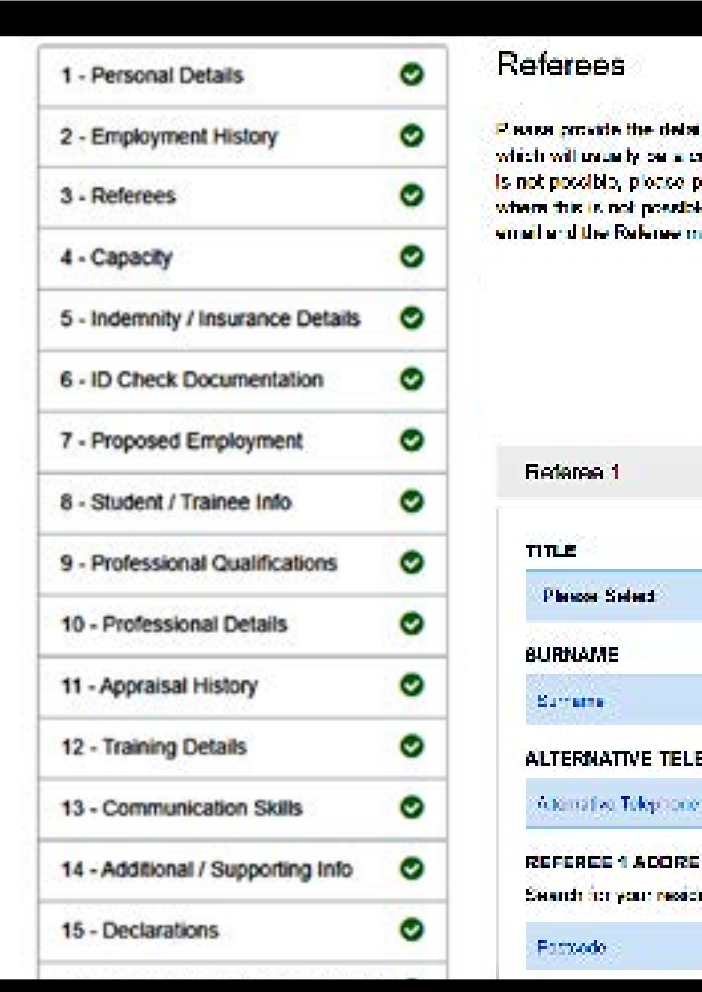

This section requires you to submit 2 clinical references.

Before you input the details of these references, please make sure you have made the individuals aware that you are proposing them as a reference and that PCSE will need to contact them as part of the application process.

So make sure that their contact details are up to date and advise them to check their Junk folder in the quoted email account.

lo eno <sub>r</sub>ecent poste, coe cil an ficant breast. Where this prod. Clinical Proof tionars. ration will be shared over. **utlin** was

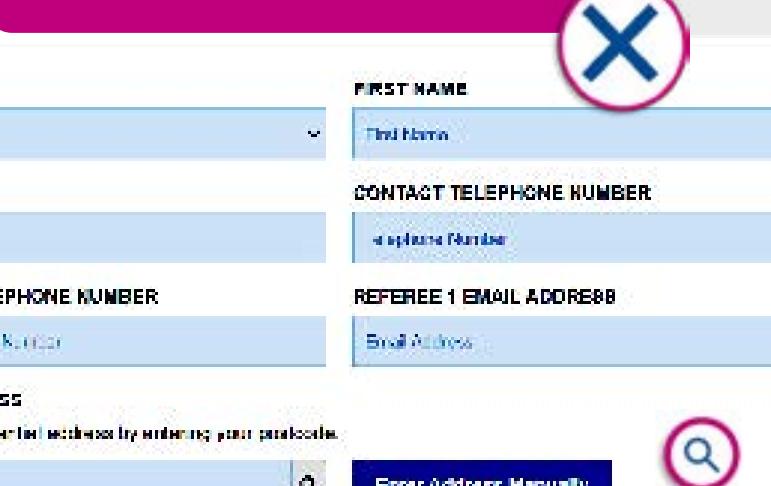

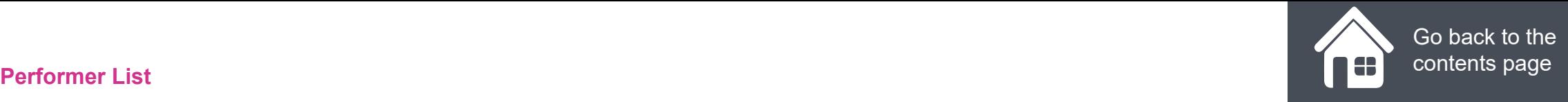

### **Section 4 - Capacity**

In this section, You are required to declare the type of performer that you will be working as. I.e. a:

- **• Medical**
- **• Dental**
- **• Ophthalmic**

Enter your capacity details. Based on the capacity selected, respective fields will open.

**Click on the magnifying glass icon to see more information:**

### **Create New Application**

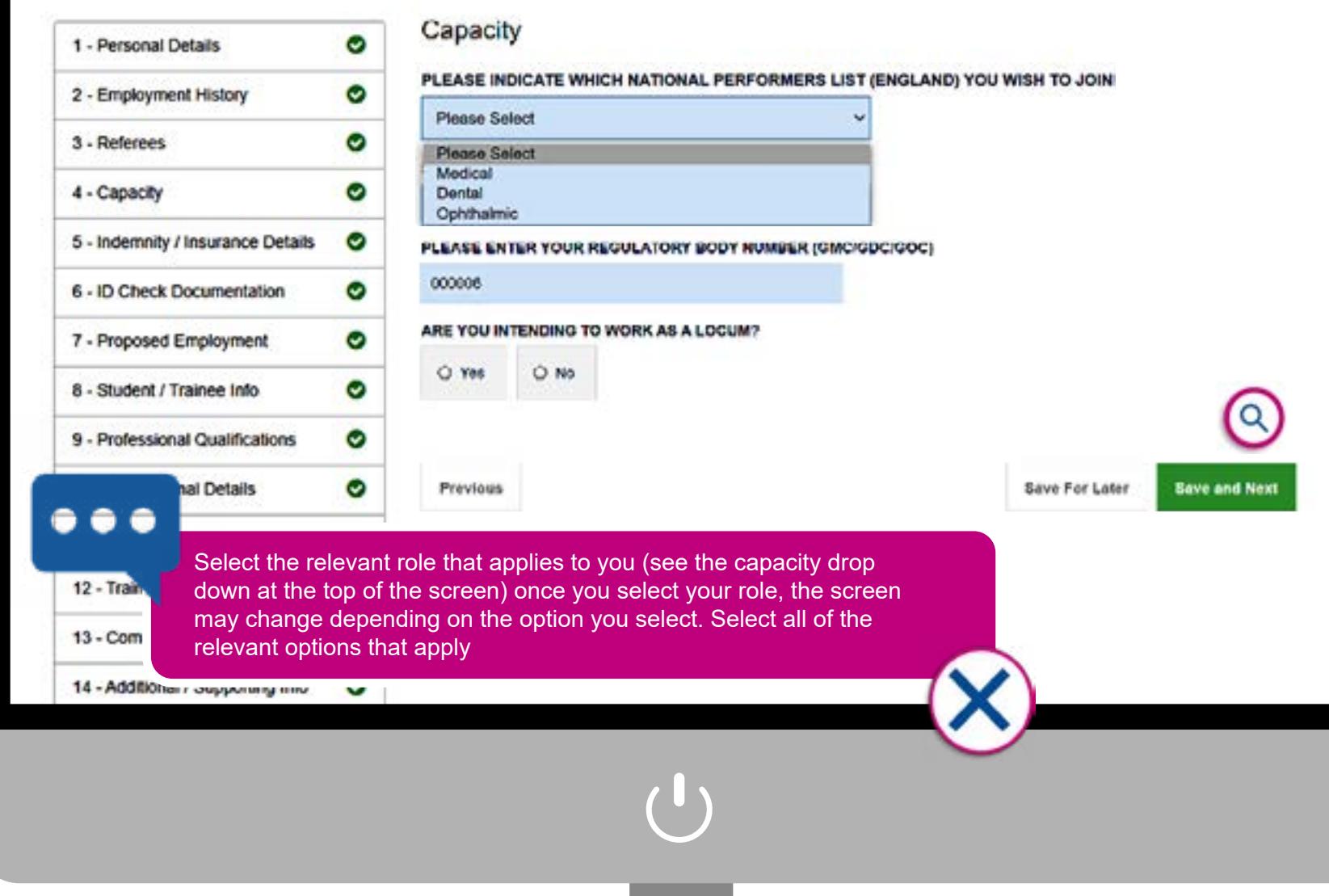

## **Section 5 - Indemnity/Insurance**

In this section, you are required to declare the type of insurance/indemnity that you have arranged.

Fill in the relevant details on screen and upload your indemnity/insurance certificate

#### **Click on the magnifying glass icon to see more information:**

**Please note:** If you do not have your indemnity certificate when filling in your application, please note that this can be uploaded at a later date, same as the DBS certificate.

Once done, click on the **Save & Next**  button and the information will be validated. If successful, you will be able to proceed to Section 5 "Indemnity/Insurance Details". Alternatively, click on "Save for Later" to save the information for later use.

**Please note:** Clicking on "Save for Later" does not validate the information provided. It will only be validated when you return to the "Capacity" section and click on "Save & Next".

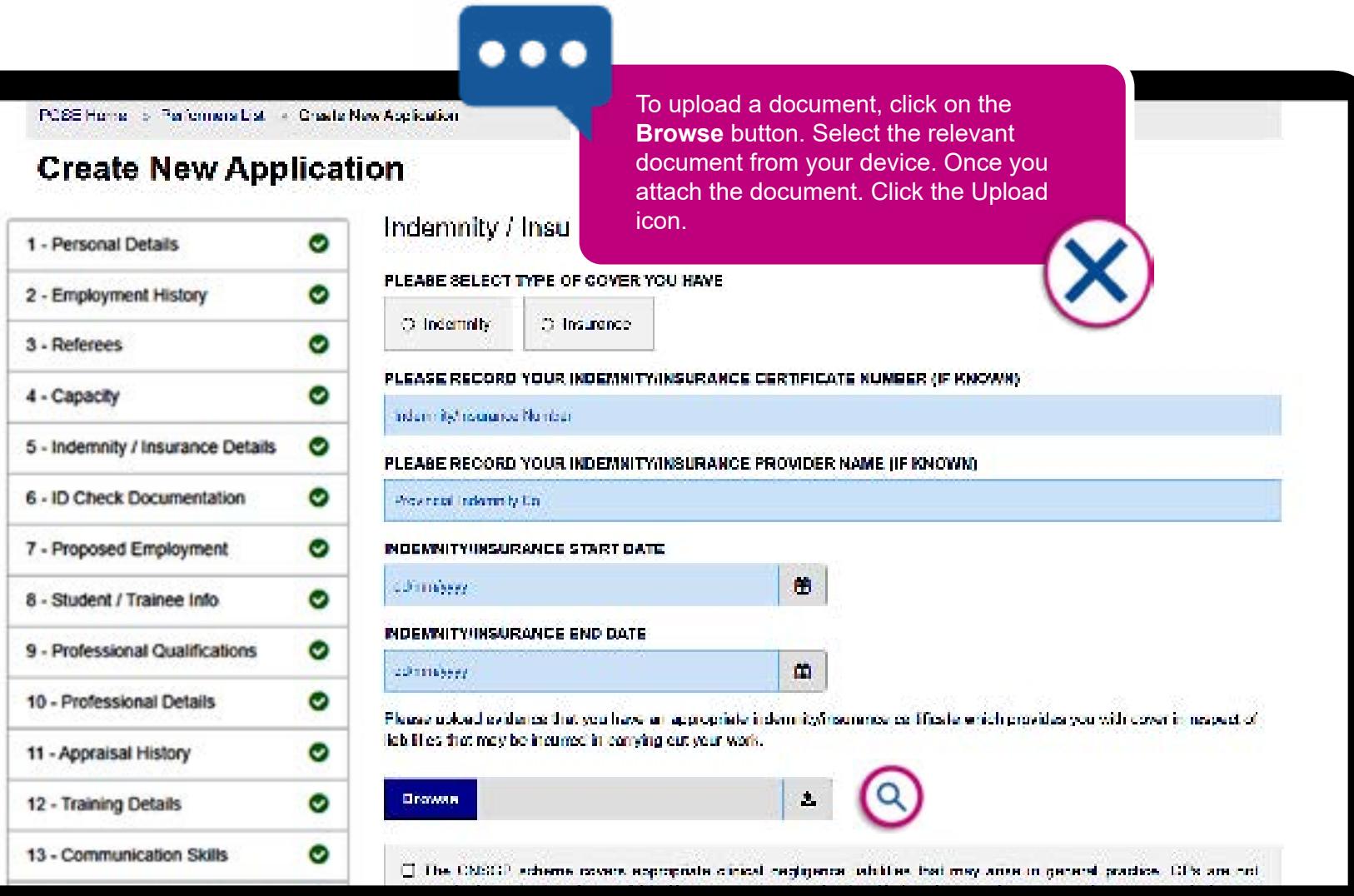

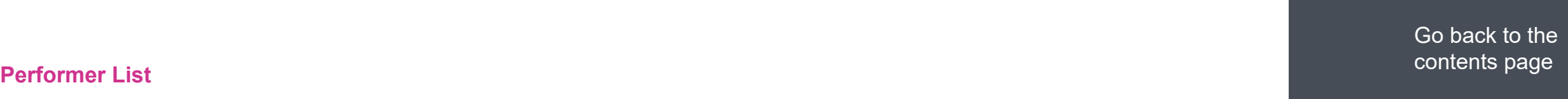

**Delete** 

**Delete** 

**Save and Next** 

### **Section 6 - ID Check Documentation**

In this section, you will need to declare your nationality and provide evidence of this in the form of photographic ID.

**Click on the magnifying glass icon to see more information:**

> **Photo ID –** Copy of your driving licence photocard

> forms of ID can be found

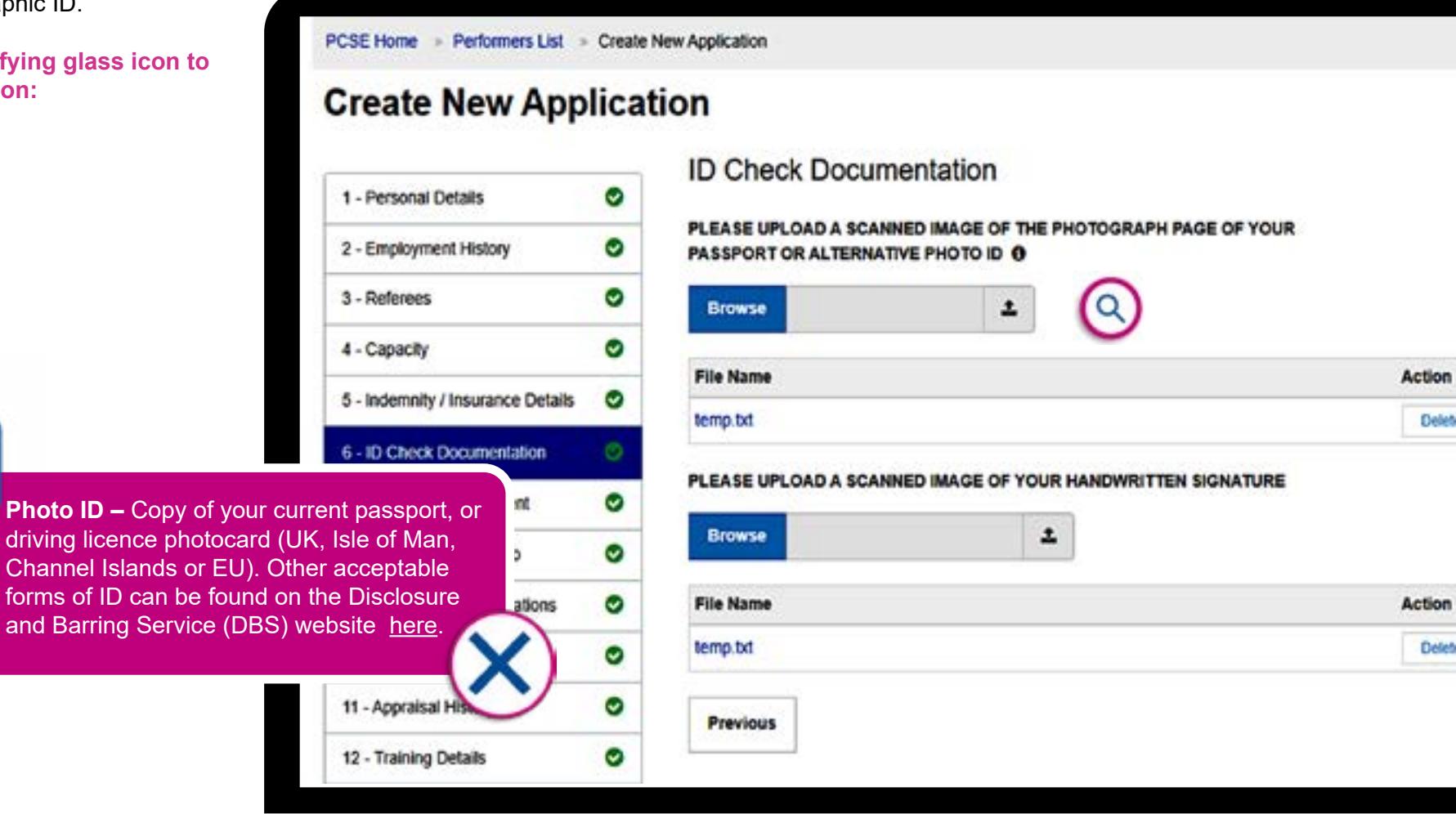

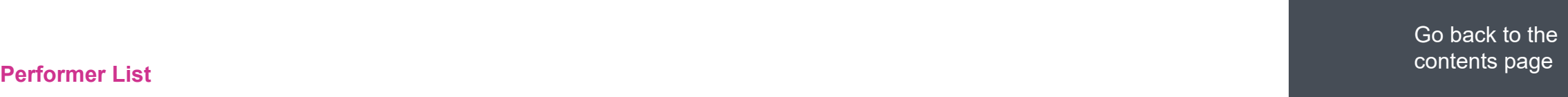

### **Section 7 - Proposed employment**

In this section, you need to enter the details of your employment arrangements and a declare a commitment percentage %. This is the percentage of your working time that you will dedicate to this employment

Enter the information requested. Further information about each of the fields is provided in the table below. Please note that you can add details for more than one practice and NHS England Local Office in those sections marked \*

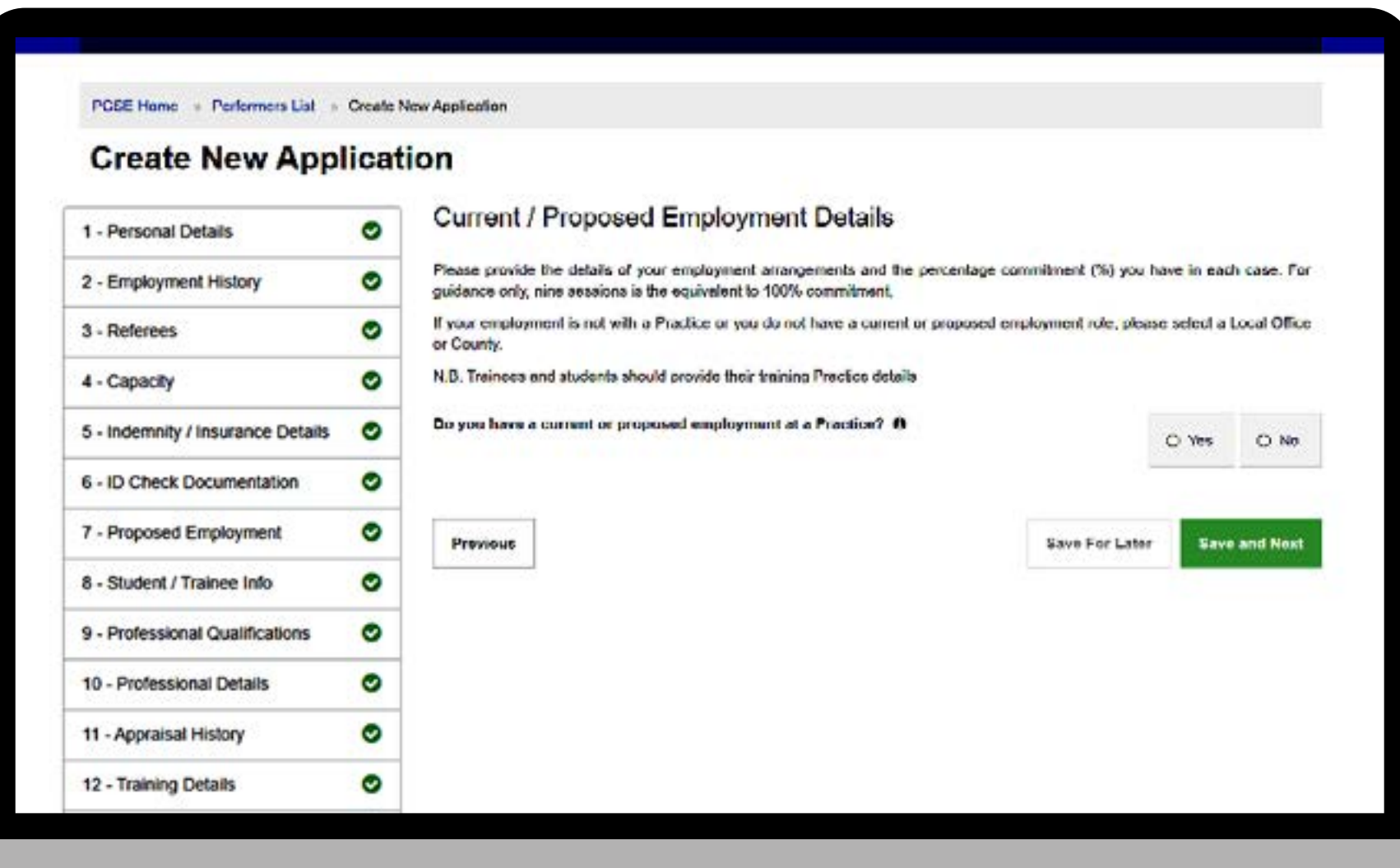

## **Section 8 - Student / Trainee info**

In this section, you need to declare whether you are a trainee or not.

**Click on the magnifying glass icon to see more information:**

 $\bullet\bullet\bullet$ 

If you select **No**, you will be asked to move onto the next section of the application.

If you select **Yes**, please make sure you complete all of the fields shown on screen.

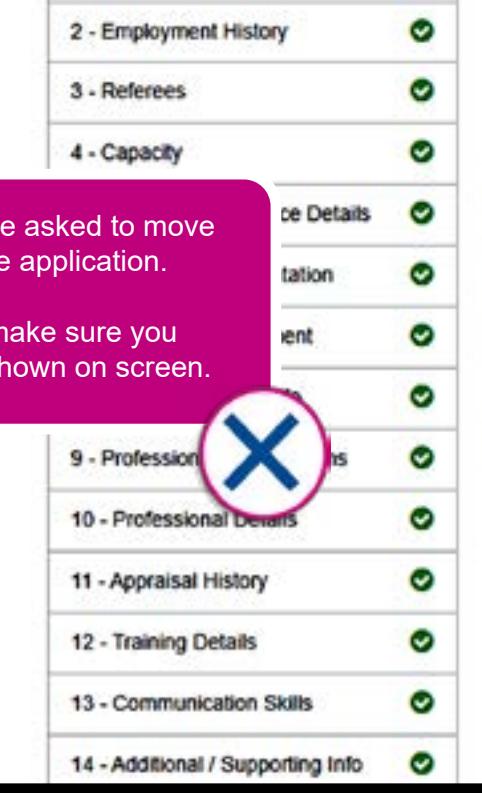

1 - Personal Details

c

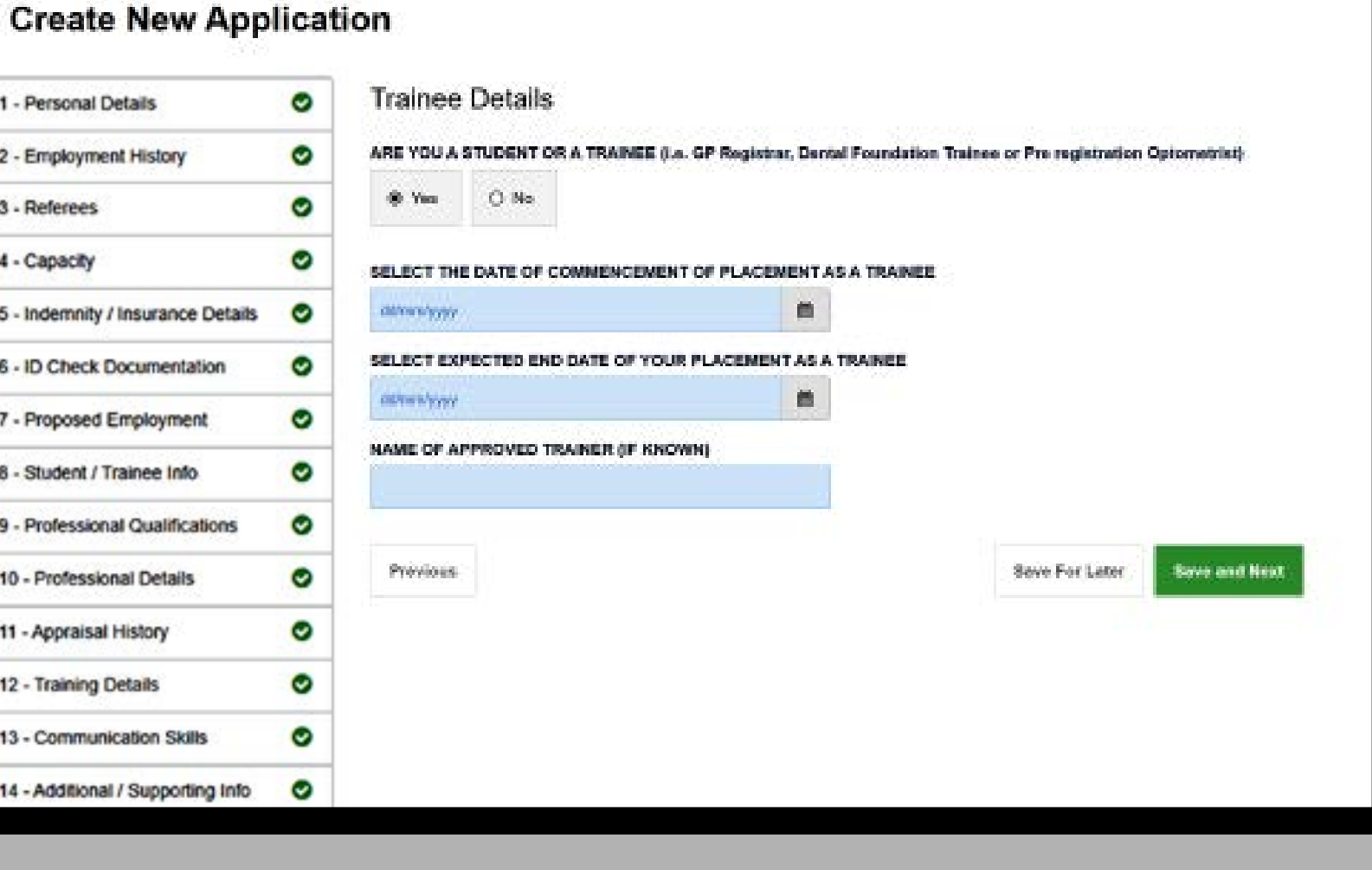

## **Section 9 - Professional qualifications**

In this section, you need to enter your professional qualification information.

You will also need to upload a copy of your qualification:

- **• Certificate of graduation** (Dental and Medical Practitioners only)
- **• Postgraduate training from a UK optometry department**

**Click on the magnifying glass icon to see more information:**

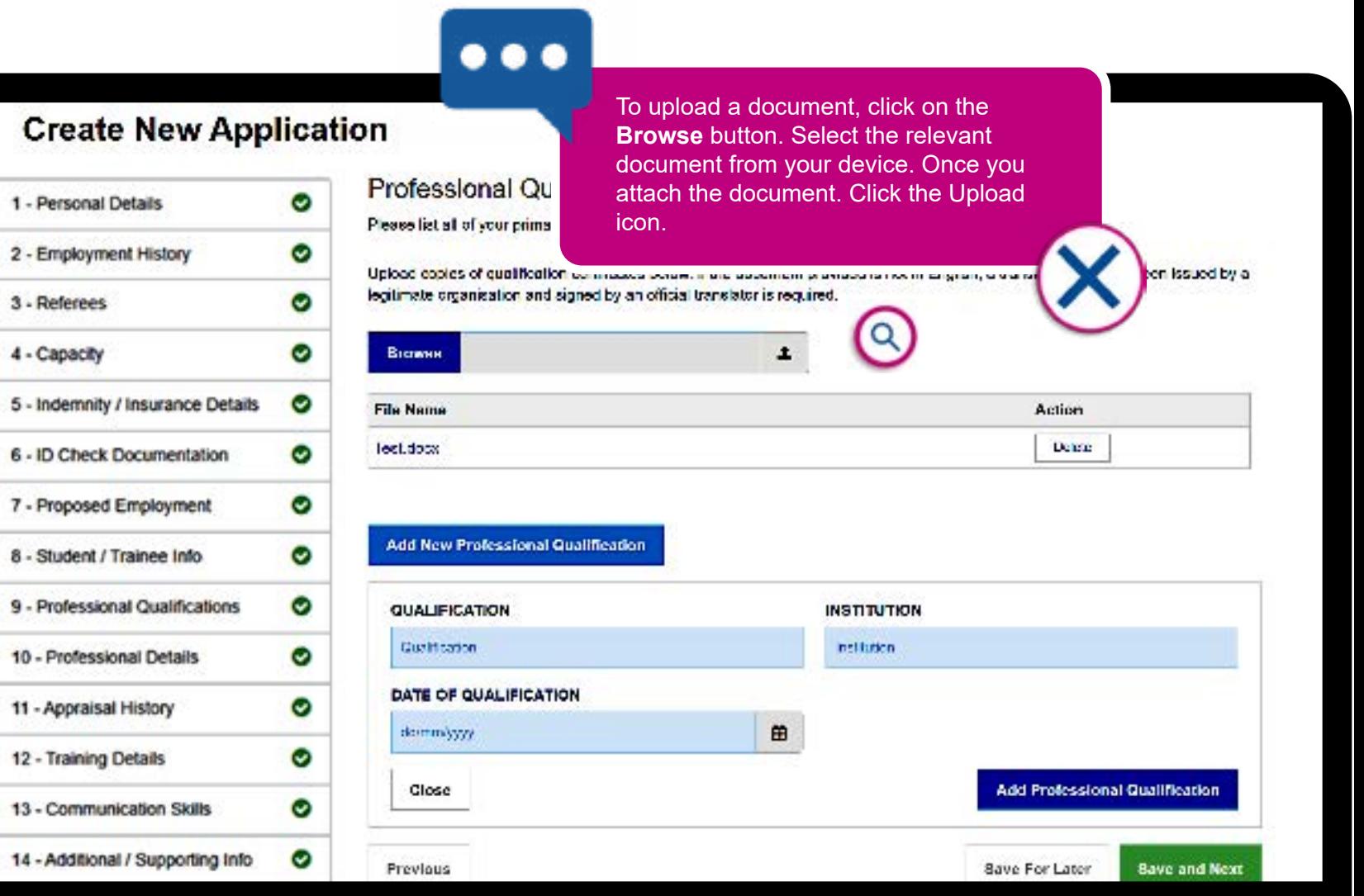

### **Section 10 - Professional details**

In this section, you will need to enter your professional details.

Simply answers **Yes or No** the statements on screen and then click **Save and Next.**

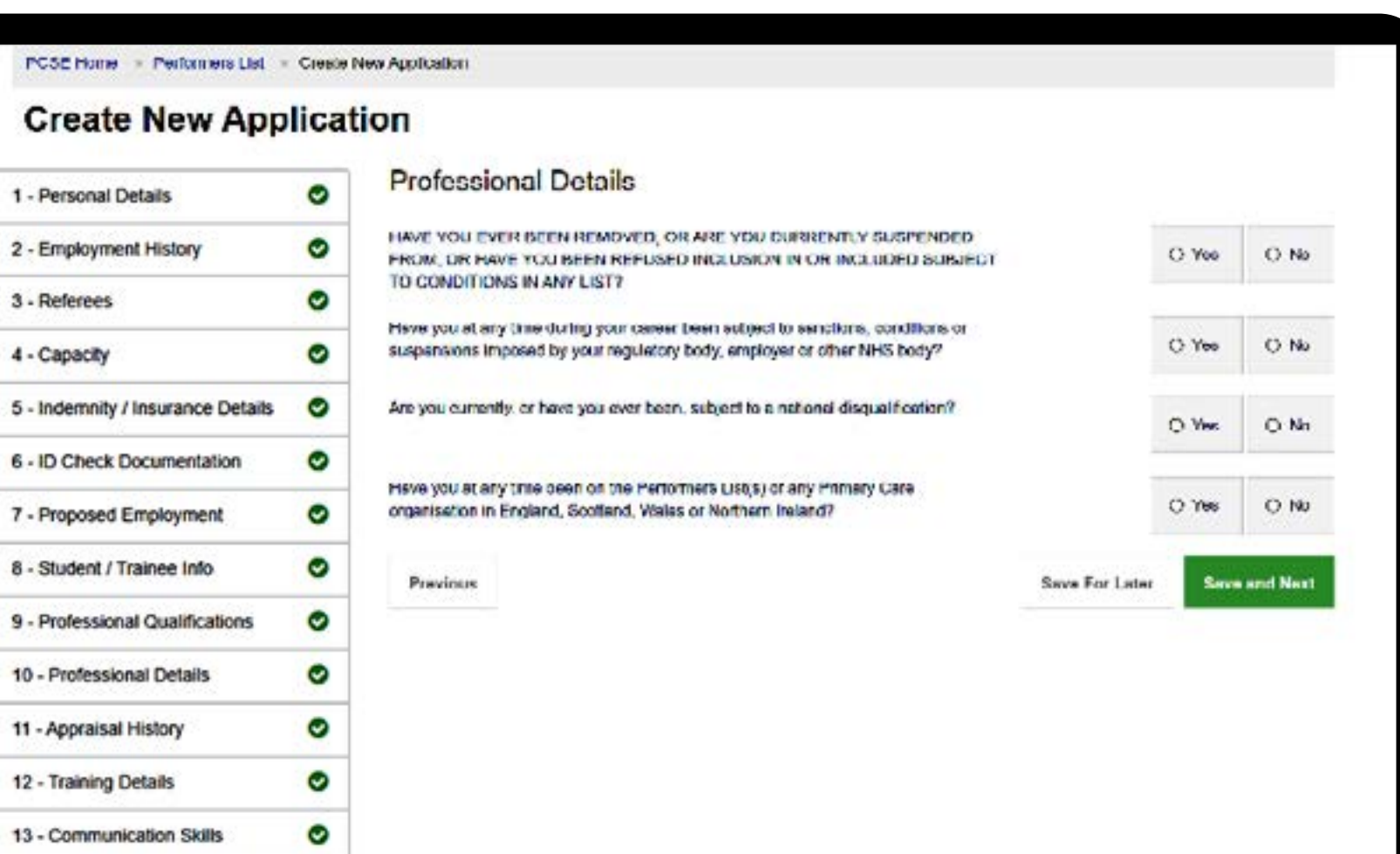

### **Section 11 - Appraisal history**

On this page, you will need to enter your appraisal history.

If you have not received an appraisal, for whatever reason, you need to declare it on this page.

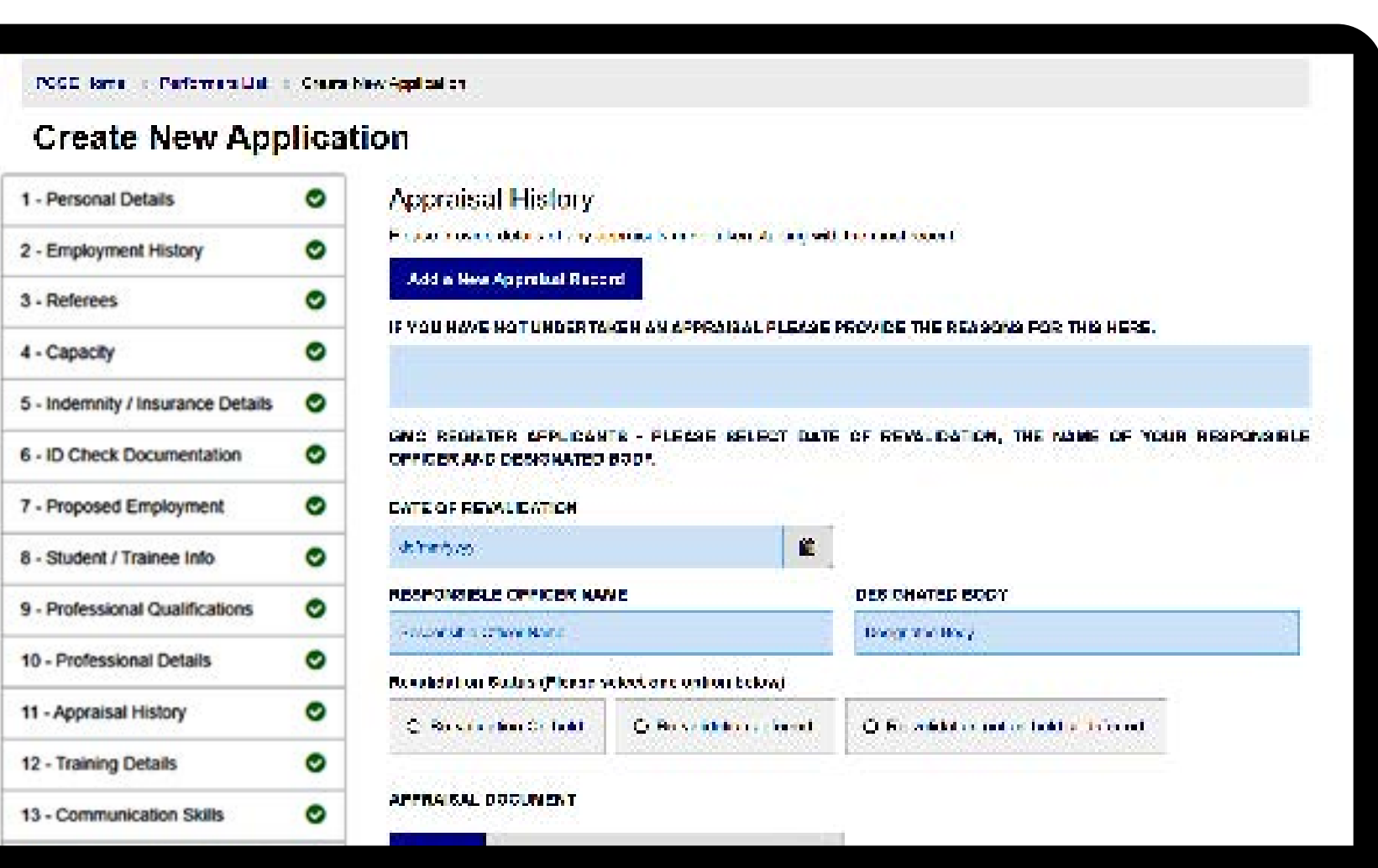

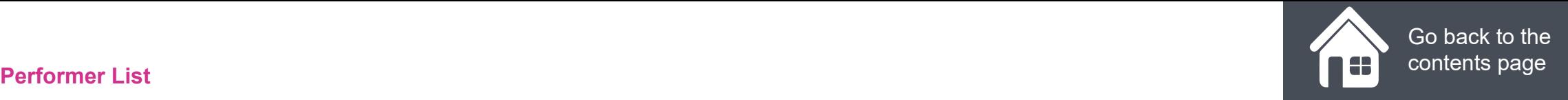

**NHS** 

**England** 

### **Section 12 - Training details**

On this page, you will need to provide the following:

#### **Dental Performers**

- Attach a copy of your Basic Life Support training certificate (The screen right shows a BLS certificate upload)
- •• Provide details of your compliance with core CPD/CET requirements of your regulatory body if applicable

#### **Medical and Ophthalmic**

- Provide details of your compliance with core CPD/CET requirements of your regulatory body if applicable.
- Please note that medical and Ophthalmic performers will only see the free type text box to enter the above details

**Click on the magnifying glass icon to see more information.**

### **PCSE Online**

#### PERFORMERS FIST 10.09 TIONIC

PCSE Home - Performers List - Create New Application

### **Create New Application**

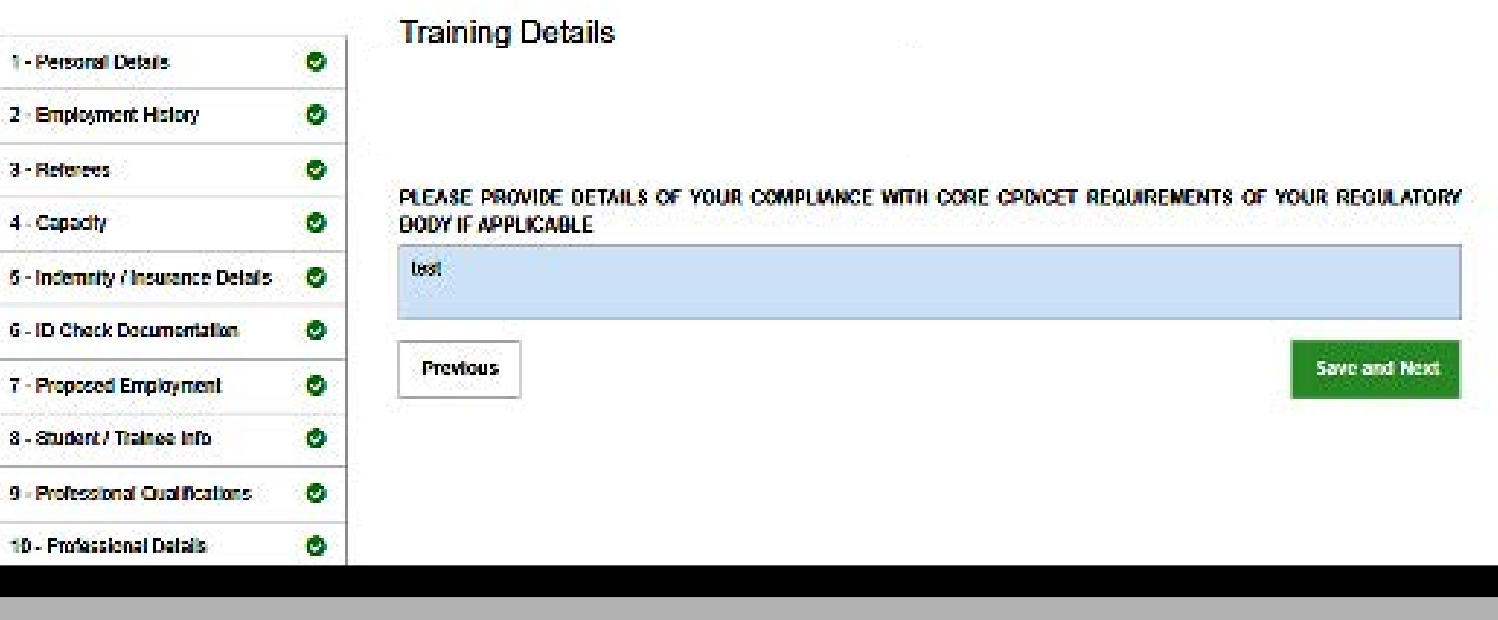

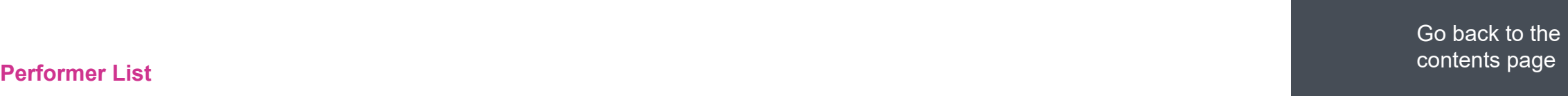

### **Section 13 - Communication skills**

In this section, you will need to enter your communication skills. Please note that not all the following questions will be relevant to all applicants, however each question requires a response of either 'Yes' or 'No' to proceed.

If you answer 'Yes' to the question, "Do you have a certificate of graduation or postgraduate training from a UK or Irish Republic medical or dental school, or university optometry department?", And upload the mandatory certificate, you will not be required to answer any further questions in this section.

**Click on the magnifying glass icon to see more information.**

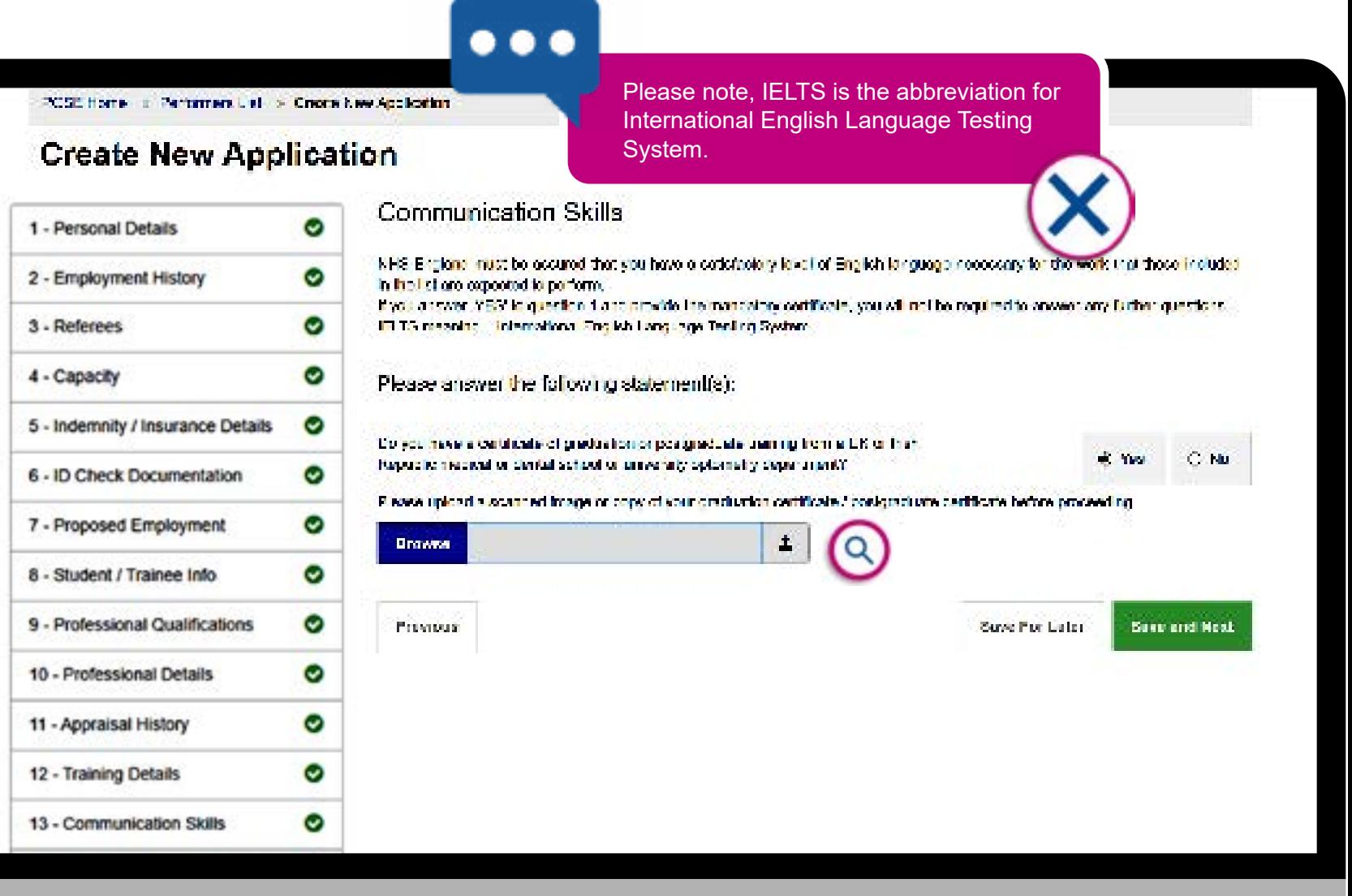

suplication.

## **Section 14 - Additional/Supporting information**

In this section, you will need to enter any additional information you wish to provide in support of your application.

**Click on the magnifying glass icon to see more information.**

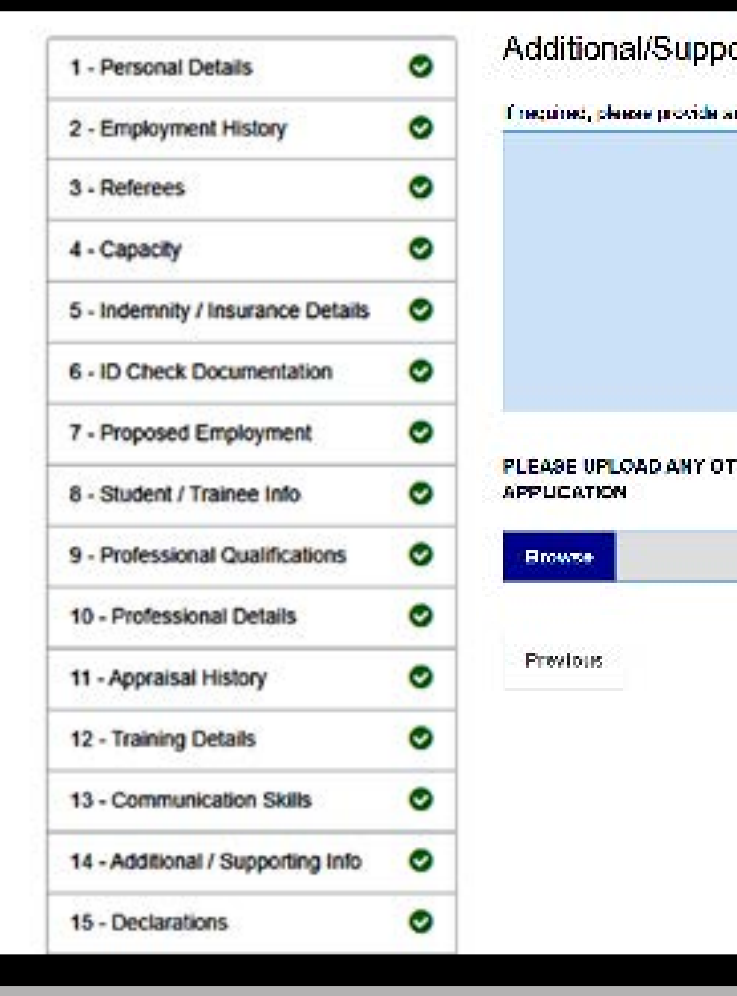

### ...

You need to explain in this section any:

- **• Surname changes that conflict with what you have stated in Section 1.**
- **• Any extended breaks**

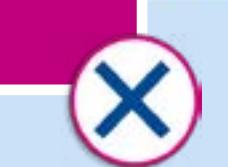

PLEASE UPLOAD ANY OTHER INFORMATION THAT NHS ENGLAND MAY REASONABLY REQUIRE TO DETERMINE YOUR **APPUCATION** 

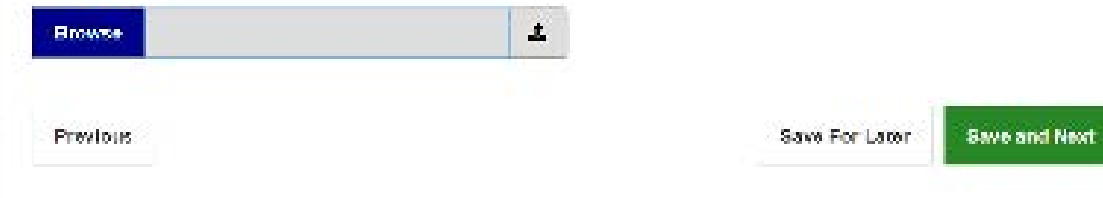

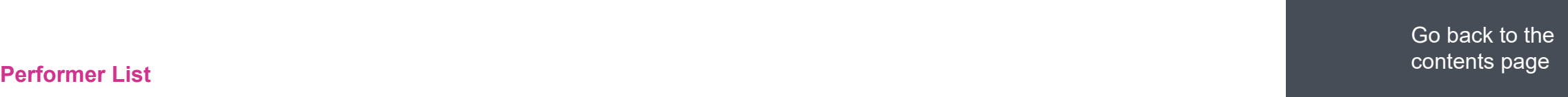

### **Section 15 - Declarations**

In this section, you need to carefully read and answers Yes or No to the on screen statements.

**Click on the magnifying glass icon to see more information.**

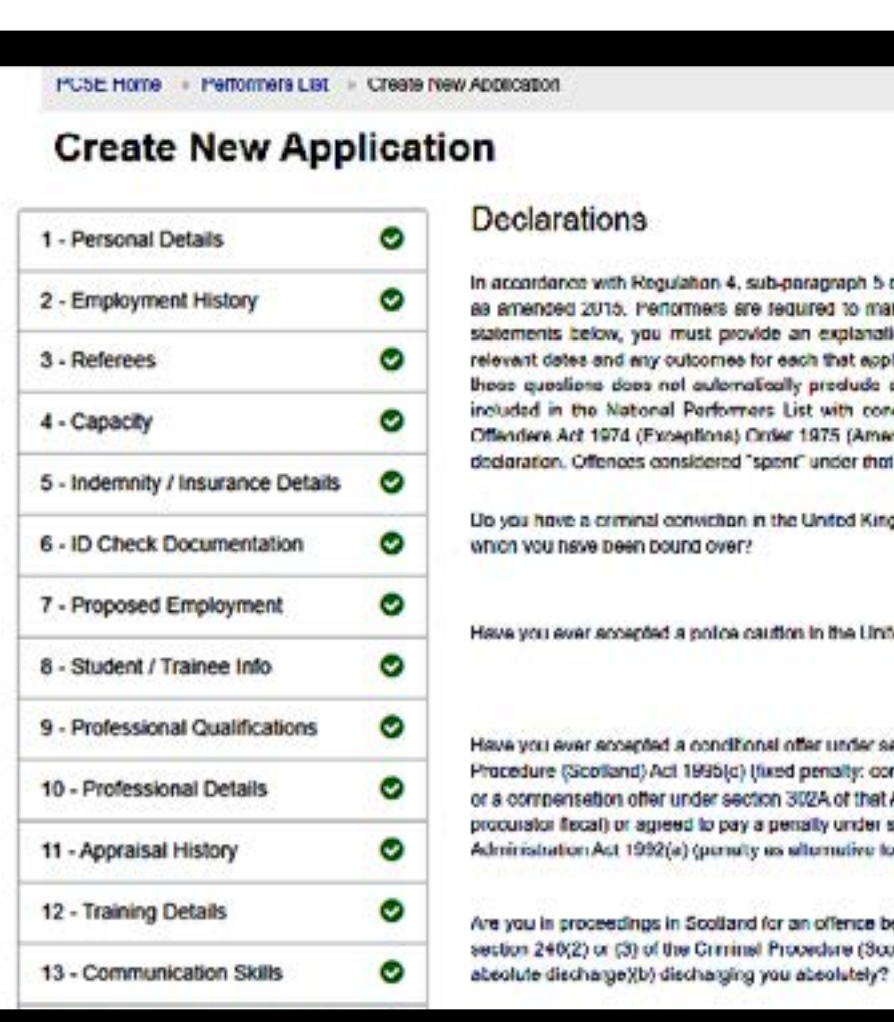

If you are a body corporate, you will need to complete section 16 (Body Corporate declarations)

#### arations

dance with Regulation 4, sub-paragraph 5 of The National Health Service (Performers L mgulations 2013. loed 2015. Performers are fequired to make a ceclaration with their application. If you oanst sny of the nts below, you must provide an explanation of the facts giving rise to that matter. Pleas rode those concerned. dates and any outcomes for each that apply on the following acreens. Please note that answering "Yes' to one or more of uestions does net automatically products on Applicant from being included in the National Porformors List(e) or being in the National Performers List with conditions. The Rehabilitation of Offenders Art 1974 and The Rehabilitation of re Act 1974 (Exceptions) Order 1975 (Amendment) (England and Wales) Order 2013 do not apply for the purpose of this on. Offences considered "spent" under that act must be declared.

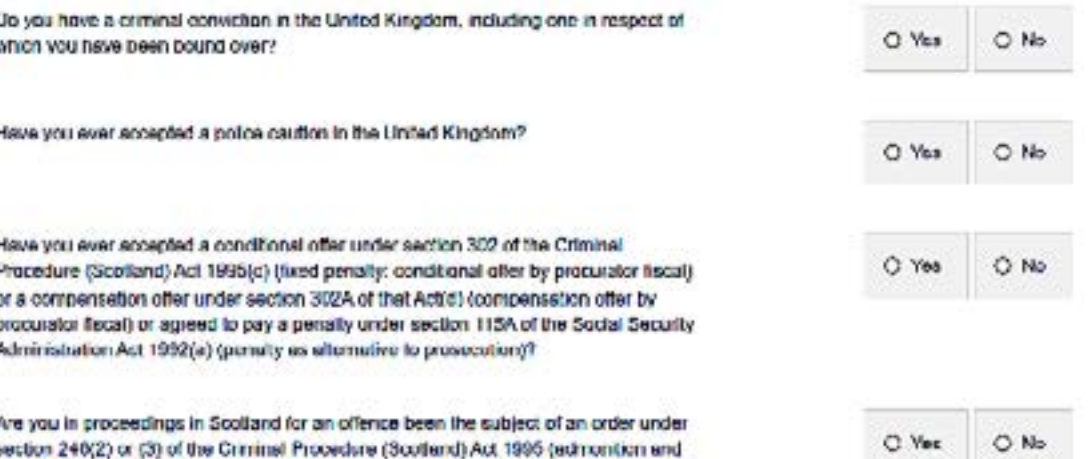

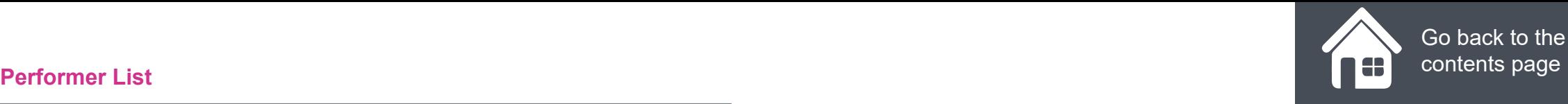

## **Section 17 - Upload DBS/Police Checks**

In this section, you will need to enter your DBS/Police Checks information and upload evidence.

It is possible to upload your DBS certificate after you have submitted your application. You can do this from the home page. Please note that your application cannot be considered until this has been uploaded.

Where you upload any supporting documents, you will have the option to delete those documents where required.

**Click on the magnifying glass icons to see more information.**

**Important information regarding DBS certificates** It is important to apply for your enhanced DBS certificate early, and in advance

of making your application to join the Performers List. It can take up to eight weeks to obtain an enhanced DBS certificate, and an application cannot be progressed without one.

### **Create New Application**

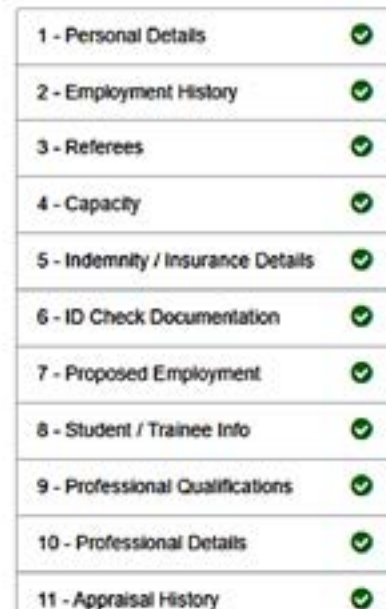

#### **Upload DBS/Police Checks**

Please upload a scanned copy of your Disclosure and E have one you will need to apply for one before your ap review/checks before this is uploaded, provided all other

. .

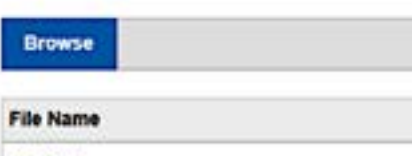

**Police Checks** - Apply for a police check if you have been resident in the UK for less than five years. If you have lived (6 months or more) outside of the UK within the past five years, you will need to obtain a police check for all countries you have been resident in, including being a student, during your absence from the UK. You are advised to request this as soon as possible as a police check can take a number of weeks to complete depending on the country. Information on how to apply for a police check can normally be found on the website of a country's Ministry of Foreign Affairs.

PLEASE PROVIDE EVIDENCE YOU HAVE APPLIED FOR YOUR DBS CERTIFICATE BY PROVIDING THE DBS AF **REFERENCE NUMBER HERE** 

Please note: You can log back into PCSE Online to upload a DBS Certificate once you have submitted your application. Your application will not progress to be considered by NHS England until this is completed.

#### Have you been resident abroad in last five years?

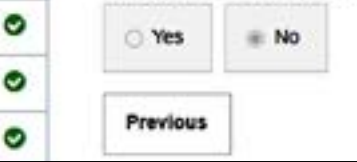

test log

asa

o

o

۰

ohii pr

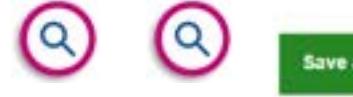

**Save and Next** 

### **Section 18 - Face to face location preference**

In this section, you will need state your preferred location for a face-to face meeting.

**Please note:** These meetings are currently being held through Zoom while under Covid restrictions.

This meeting needs to happen so a PCSE representative can check your Passport (photo ID).

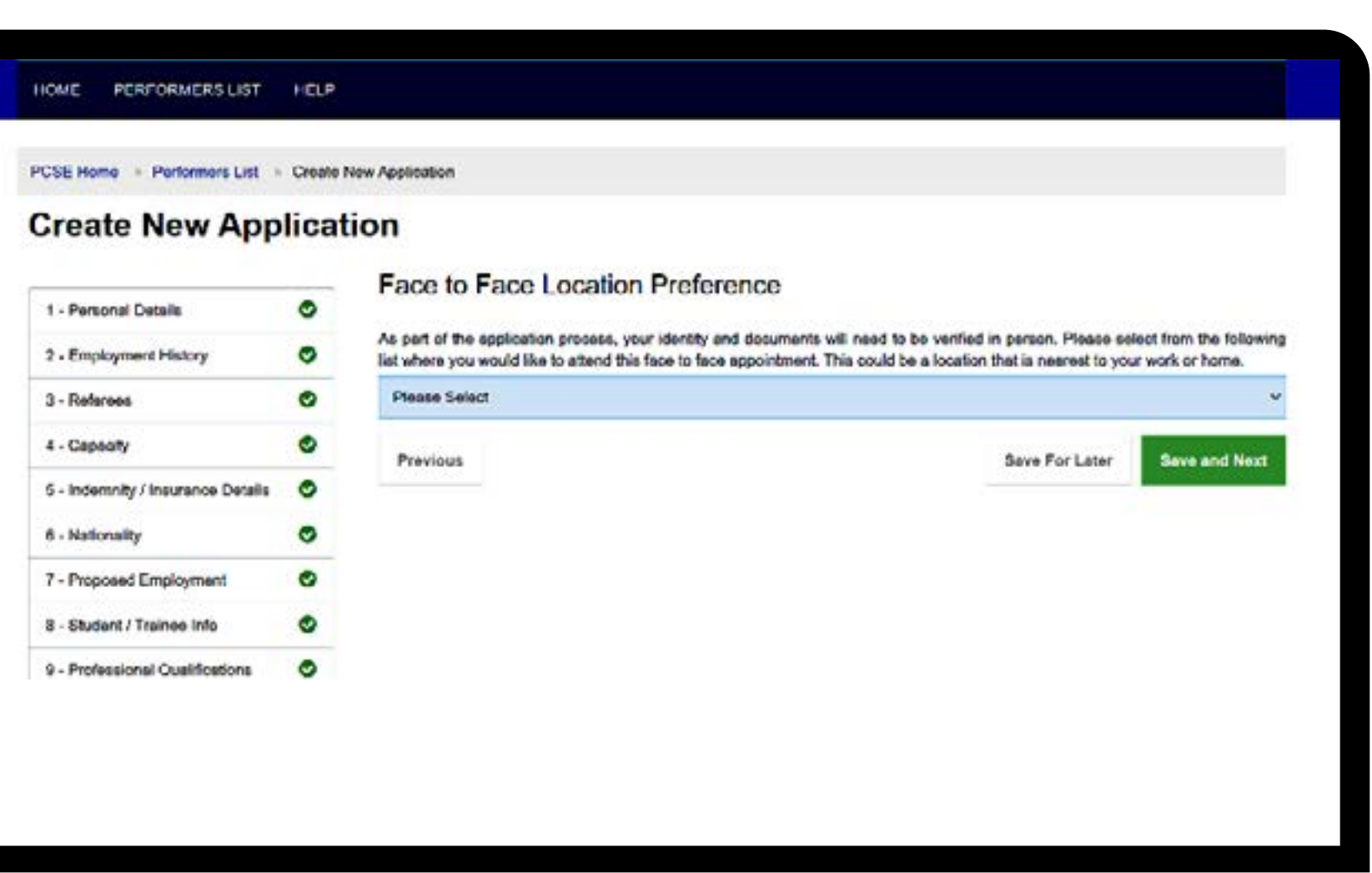

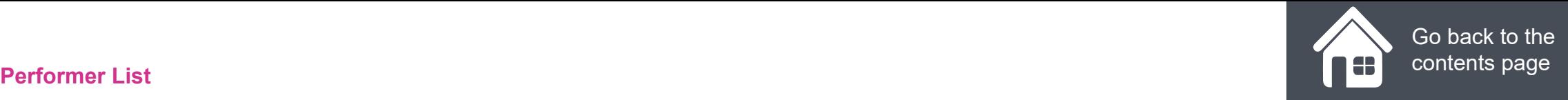

### **Section 19 - Occupational health clearance (Dental Only)**

**Please note!** The Occupational Health section is only applicable to Dental **Performers** 

**Medical and Ophthalmic performers will be taken straight to the Undertakings section and this page will not appear!**

In this section, you will need to attach and upload a copy of your occupational health clearance certificate.

### $\bullet$   $\bullet$   $\bullet$

PCSE Home : Performers List - Create New Application

### **Create New Application**

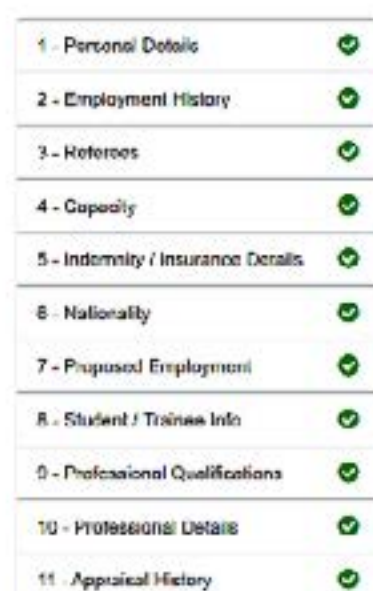

If you do not click the upload button after attaching your document to the application, the document will not be submitted as part of the application.

Occupational He

Medical and Dental Performers applying for Inclusion in the relevant National Performers List are required to provide an occupational health clearance certificate from en NHS occupational health provider or from a Safe Effective Quality Occupational Health Service (SEQOHS) accredited accupational health provider. The diggrance will opver the convicte the Performer shall provide or could be reasonably expected to provide as a Performer and will demonstrate their auitability for inclusion in NHS England's Performers Lista. Please upload documentary evidence as required.

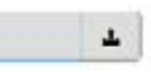

O Your occupational health clearance certificate muat include clearance for Exposure Prone Procedures (EPP). Please tick this box to confirm.

Previous

**Browse** 

Save For Later

**Save and Next** 

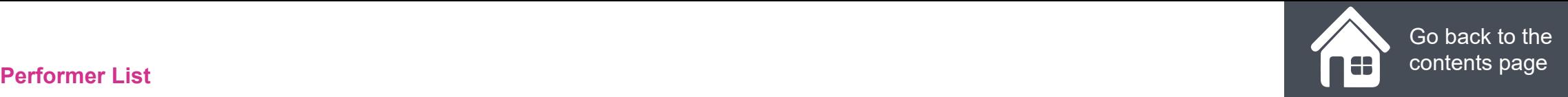

## **Section 19 - Undertakings (Section 20 for Dental Performers)**

In this section, you will need to read the undertakings statements carefully and select the ones appropriate to the role you are applying for.

When completing this section of the application, if you need further information regarding the regulations, you can go to [www.legislation.gov.uk](http://www.legislation.gov.uk
)

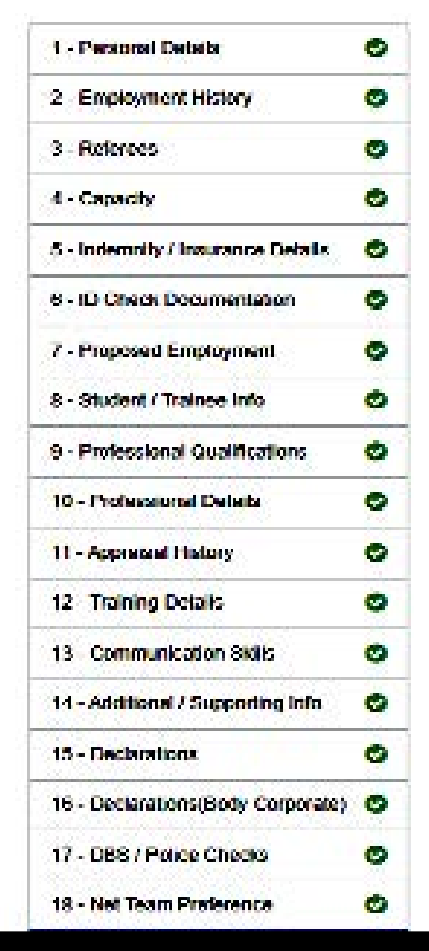

#### **Undertakings**

20.1 Regulation 26(3) - The Medical Practitioner must give the following undertakings -

(b) If the Madical Phacktoner is a contractor under a general medical services contract, to comply with the requirements of paragraph 124 of Schedule 6 to the National Health Sendos (General Medical Services Contracts) Requisitions 2004 (officit and (c) if the Medical Precifioner is not a contractor under a general medical services contract, to comply with the requirements released to in sub-peregraph (b) as though the Medical Practitioner were such a contractor.

If you require further information regarding these requisitons, you can go to www.legislation gov.uk.

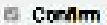

20.21 am a qualified Fractitioner and agree to provide the following underlakings, required by Regulation 4, sub-paragraph 3 of the NHS (Performers Lists) (England) Regulations 2013, as amended. I agree to:

- Provide any declaration or document required by Regulation 9 of the NHS (Performers Lists) (England) Regulations 2013, as amended;
- Notiv NHS England within seven days of any material change to the information provided in the application, whether such change occurs before NHS England's determination of my application or subsequently:
- Maintain an appropriate indemnity arrangement which provides cover in respect of liabilities that may be incurred in carrying out. work as a Practitioner at all times and to provide evidence of such an indemnity arrangement to NHS England on request:
- Notty NHS England it I am included, or it i apply to be included. In any other list:
- . Co-operate with an assessment by NHS Resolution where appropriate and when requested to do so by NHS England; and
- Participate in any appraisal system established by NHS England.

Note: Type 1 Armed Forces GPs are not required to participate in any appreciat system actablished by NHS England. Type 1 Armed Forces CPS are required to provide a copy of their annual appraisal relating to their provision of medical services as a Two: 1 GP.

<sup>El</sup> Confirm

20.3 I declare that

- I am in good health and know of no health issues which could impact my performance
- I am fully registered with my projectional registration body with a licence to practice. In the name shown at the beginning of this

### **Section 20 - Submit application (Section 21 for Dental Performers)**

In the final section, you will need to read and accept the statements shown on screen and then click the submit button.

Please note: If you need to re-visit a section in the application, click the previous button and complete the page accordingly. You can then progress back to section 21 and submit your application.

When you submit your application, a unique reference number will be displayed on the conformation screen. This can be used to follow-up on your application if necessary. Confirmation of your application submission and your unique reference number will also be emailed to you at the email address used when you registered for PCSE Online.

#### HOME **PERFORMERS LIST** HELP

PCSE Home - Performers List - Create New Apolication

### **Create New Application**

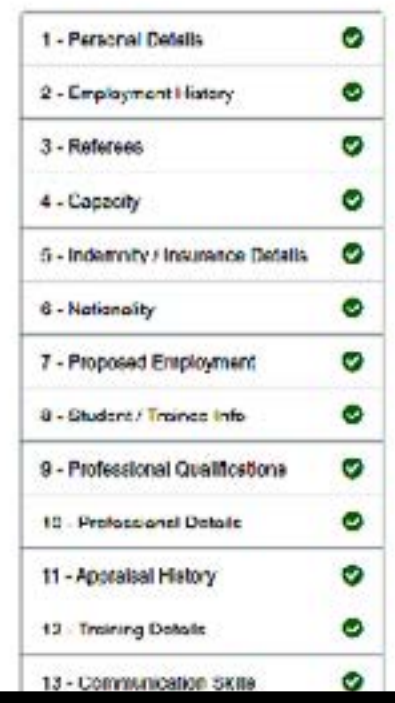

#### **Submit Application**

You are about to submit your application to be included on NHS Englands Performers Lists. Your application will be checked by Phinary Care Support England (PCSE) who will contact your referees, conduct a face to face interview with you and consult with third parties before submitting your application to NHS England for a decision to be made. You will be contacted shortly by the National Engagement Team (PCSE) to amange a face to face interview. You can log into the PCSE Online at any time to see what stage your application is at or to withdraw your application.

[1] I confirm that I consent to NHS England or delegated agents to perform an online DBS Check.

1 I confirm that I have applied to The Disclosure and Barring Service (OBS) or provided a DBS certificate

[1] I confirm I have provided evidence of professional indemnity or insurance or Lintend to provide professional indemnity or insurance but I understand I must do an In he included in the Performers Lists for England.

D I confirm I have a license to practice or that I will obtain a license before I can be included in the Performers Lists for England.

D I confirm that to the best of my knowledge, all the information provided as part of this application is correct at the time of aubmission.

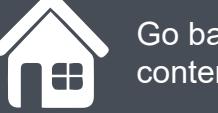

Go back to the contents page

### Section 5 **Further Support**

# **NHS England**

### **Primary Care Support England**

Your feedback helps us to make things better.

How satisfied are you with this interactive guide for submitting an application to join the performers list.

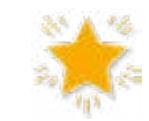

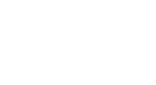

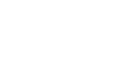

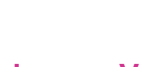

**Very Satisfied Satisfied Dissatisfied Very Dissatisfied**

# **Contact Us**

For further support and information, please visit our website:

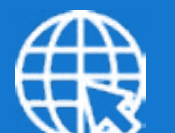

### **PCSE Website**

www.pcse.england.nhs.uk

To visit PCSE Online:

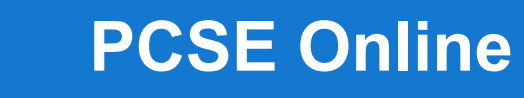

For queries relating to a particular service, please use our:

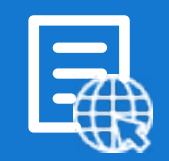

### **Online Enquiries Form**

https://pcse.england.nhs.uk/contact-us/

Or alternatively, you can call our:

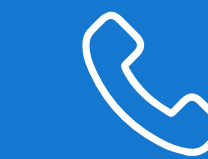

### **Customer Support Centre** 0333 014 2884

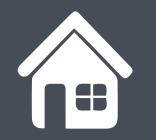

Go back to the contents page